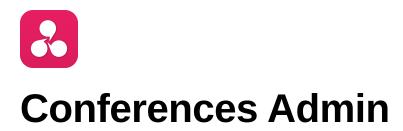

### Contents

How to modify existing conferences? How to make a new conference?

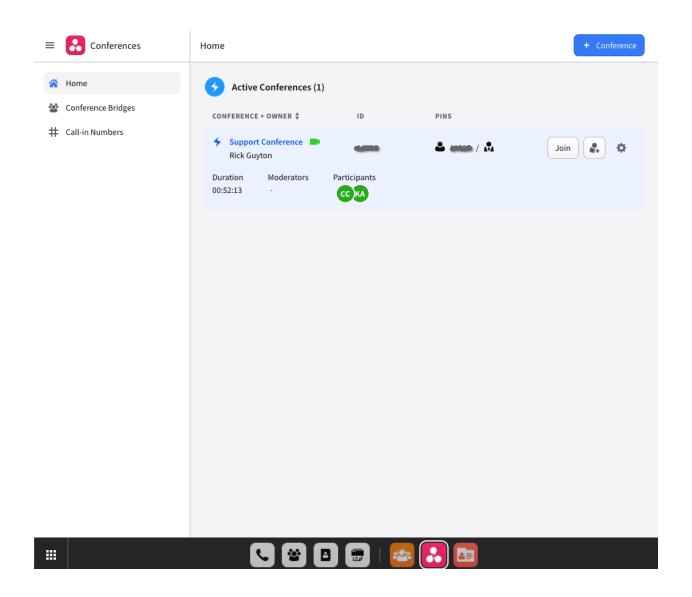

# How to modify existing conferences?

Simply go to the conferences bridges tab, locate the conference of your choice, and click the gear icon.

| shley Vernon SmartPBX Conference<br>shley Vernon | • | - | ≗ / <b>№</b> | L | Join | \$ |
|--------------------------------------------------|---|---|--------------|---|------|----|
|                                                  |   |   |              |   |      |    |

| Ashley Vernon SmartPBX Conference  | <                                                                                           | Save changes Delete                                              |
|------------------------------------|---------------------------------------------------------------------------------------------|------------------------------------------------------------------|
| General Info<br>Access<br>Features | Name and other deta<br>conference.                                                          | ils for identifying this                                         |
| Participant Experience             | Conference Name *<br>Ashley Vernon SmartPBX Confere<br>Conference Owner<br>Ashley Vernon \$ | Conference ID *<br>1234<br>Must be a unique, identifying number. |

You will then have be able to edit the conference name, ID and Owner.

|                        | conference.                              | ople can access this                            |
|------------------------|------------------------------------------|-------------------------------------------------|
| Access                 | conterence.                              |                                                 |
| Features               | Configure PIN numbers and<br>conference. | invite links so that other people can join this |
| Participant Experience |                                          |                                                 |
|                        | PIN Numbers                              |                                                 |
|                        | Participant PIN #                        | Moderator PIN #                                 |

Selecting the access tab on the side, you can edit the participant and moderator pins

| General Info           | Settings and a             | dditional featur           | es.                          |
|------------------------|----------------------------|----------------------------|------------------------------|
| Access                 | Enable/ disable specific f | eatures on this conference | S.                           |
| Features               |                            |                            |                              |
| Participant Experience | □ □ □                      | ⊿ 7                        |                              |
|                        | Play entry tone            | Play exit tone             | Enable video<br>conferencing |

In the features area, you can set various opens like playing entry and exit tones, along with enabled video conferencing.

| General Info<br>Access | Set some basic op<br>participants.                                  | otions for the experience of          |  |
|------------------------|---------------------------------------------------------------------|---------------------------------------|--|
|                        | Configuration options that dictate certain participant experiences. |                                       |  |
| Features               |                                                                     | tate certain participant experiences. |  |
| Participant Experience | Participant Capacity                                                |                                       |  |
|                        | Max Participant Limit                                               |                                       |  |
|                        | 20                                                                  |                                       |  |
|                        |                                                                     |                                       |  |
|                        | Default Audio Settings                                              |                                       |  |
|                        | 🎽 🖸                                                                 |                                       |  |
|                        | Join muted by                                                       | Join deafened by                      |  |
|                        | default                                                             | default                               |  |

In the participant experience, you can customize how many participants are allowed in, along with audio settings for the meeting.

# How to make a new conference?

|                      | Conference Bridges       |                | + Conference          |  |
|----------------------|--------------------------|----------------|-----------------------|--|
| 🖀 Home               | 76                       | 2              | 43                    |  |
| 🙆 Conference Bridges | Total Conference Bridges | Active Bridges | Video-enabled Bridges |  |

Simply go to conference bridges, then select the "+ Conference" icon in the top right corner.

| Creating a New Conference |                                                     |                 |
|---------------------------|-----------------------------------------------------|-----------------|
| • 1. General Info         | Provide some general identifying de                 |                 |
| 2. Access                 | Some basic info to help identify this conference an | d who owns it.  |
| 3. Features               | Conference Name *                                   | Conference ID * |
| 4. Participant Experience | My New Conference                                   |                 |
| 5. Review + Confirm       | Conference Owner                                    |                 |
|                           | - No Owner -                                        | Å.<br>▼         |
|                           |                                                     |                 |
|                           |                                                     |                 |
|                           |                                                     |                 |
|                           |                                                     |                 |
|                           |                                                     |                 |
|                           |                                                     |                 |
|                           |                                                     |                 |
|                           |                                                     |                 |
|                           |                                                     |                 |
|                           |                                                     | Cancel Next     |

You will then be presented a wizard to walk through setting up your new conference.

## Creating a New Conference

- 1. General Info
- 2. Access
- 3. Features
- 4. Participant Experience

5. Review + Confirm

| Control how p | people can access | this conference. |
|---------------|-------------------|------------------|
|---------------|-------------------|------------------|

Configure PIN numbers and invite links so that other people can join this conference.

#### **PIN Numbers**

| Partici | pant | PIN | # |
|---------|------|-----|---|

Moderator PIN #

1234

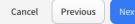

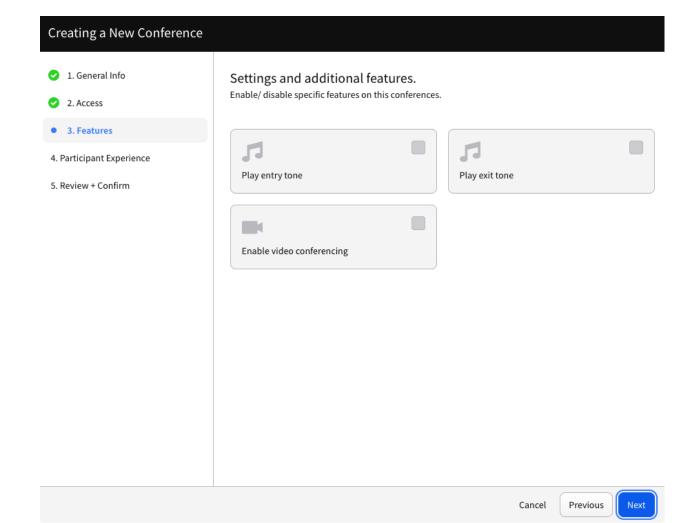

## Creating a New Conference

- 1. General Info
- 2. Access
- 3. Features
- 4. Participant Experience

### 5. Review + Confirm

| Set som       | e basic options for the experience of participants.     |
|---------------|---------------------------------------------------------|
| Configuration | n options that dictate certain participant experiences. |

### Participant Capacity

### Max Participant Limit

5

### Default Audio Settings

| ×                     |  |
|-----------------------|--|
| Join muted by default |  |

Join deafened by default

Cancel Previous N

| Creating a New Conference                                                  |                                                                              |  |  |
|----------------------------------------------------------------------------|------------------------------------------------------------------------------|--|--|
| <ul> <li>1. General Info</li> </ul>                                        | Please review and confirm your configurations.                               |  |  |
| 2. Access                                                                  |                                                                              |  |  |
| 3. Features                                                                | 1. General Info 🥒                                                            |  |  |
| <ul> <li>4. Participant Experience</li> <li>5. Review + Confirm</li> </ul> | Conference Name Cool People<br>Conference ID 12345<br>Conference Owner Bob B |  |  |
|                                                                            | 2. Access<br>Participant PIN #: 1234<br>Moderator PIN #: 4321                |  |  |
|                                                                            | 3. Features 🖋                                                                |  |  |
|                                                                            | 4. Participant Experience 🖋                                                  |  |  |
|                                                                            | Max Participant Limit: 5<br>Default Audio Settings:                          |  |  |
|                                                                            |                                                                              |  |  |
|                                                                            | Cancel Previous Confirm                                                      |  |  |

Once complete, you will be able to access your new conference!